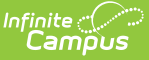

# **Grading Tasks (Texas)**

Last Modified on 10/22/2022 10:38 am CDT

Grading Setup Required for State [Reporting](http://infinite-campus-oct-22.knowledgeowl.com/#grading-setup-required-for-state-reporting) | Grading & [Standards](http://infinite-campus-oct-22.knowledgeowl.com/#course-grading-tasks) Grading Tasks | Course Grading Tasks | Section [Grading](http://infinite-campus-oct-22.knowledgeowl.com/#section-grading-tasks) Tasks

**Classic View:** Grading And Standards

**Search Terms**: Grading and Standards

Grading Task fields that are specific to the state of Texas are described below in the Grading & Standards Grading Tasks, Course Grading Tasks, and Section Grading Tasks sections. For all other inquiries, please visit the Grading and [Standards](https://kb.infinitecampus.com/help/grading-and-standards) article.

State Reporting **relies** on fields marked with an **\*\***. Leaving these fields blank prevents the proper generation of state reports.

It is important to note that in order for any grading task information to report, users MUST make data entries in the following three areas: Grading & Standards Grading Tasks, Course Grading Tasks, and Section Grading Tasks. Data will NOT report if data is missing in these required areas. See below for more information.

### **Grading Setup Required for State Reporting**

In order to ensure data properly reports, be sure to enter values in all of the following fields.

Be aware that data is required in fields other than those described below. The fields described below are the fields that MUST have entries in order for any student data to report.

1. Go to *Grading & Standards > Grading Tasks*. Select the appropriate Grading Task or create a new grading task.

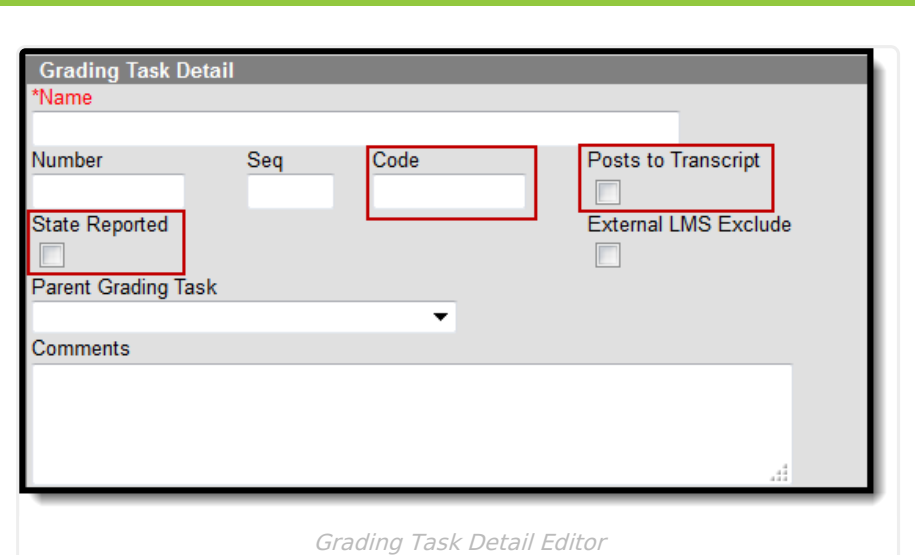

- 2. On the Grading Task Detail Editor, be sure to complete the following tasks:
	- Enter a **Code** (only Codes CG and/or F are reported) for the grading task.
	- Mark the **Posts to Transcript** checkbox.
	- Finally, mark the **State Reported** checkbox and click **Save**.
	- o Next, go to Scheduling > Courses > Grading Tasks. Select the appropriate Grading Task or add a new grading task. The Course Grading Task Detail editor displays.

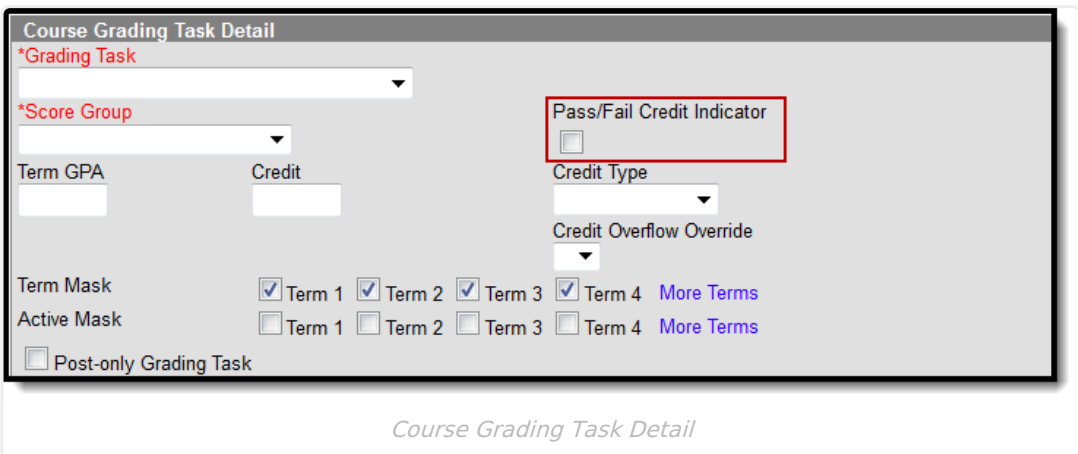

- 3. Mark the **Pass/Fail Credit Indicator** checkbox. Click **Save**.
- 4. Now, go to Scheduling <sup>&</sup>gt; Courses <sup>&</sup>gt; Section <sup>&</sup>gt; Grading By Task. Verify the **Pass/Fail Indicator** and **Score** fields contain a value for accurate reporting. Data is populated from the grade book when teachers post grades.

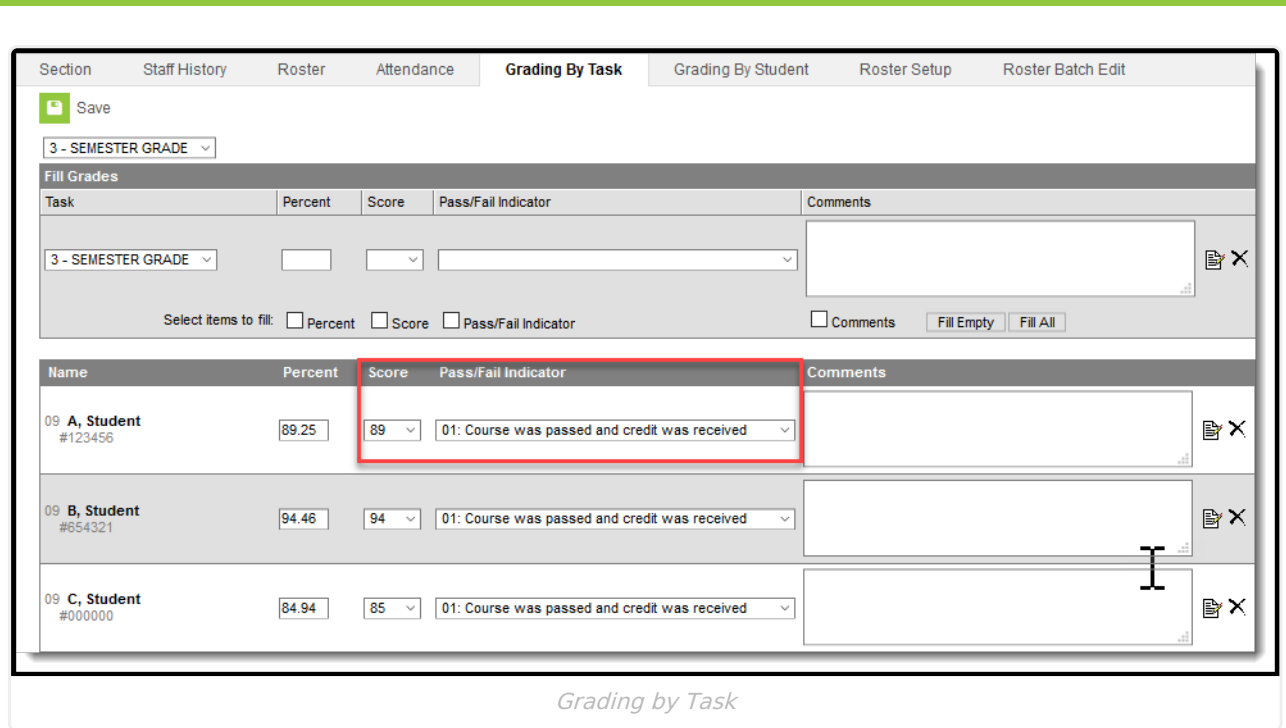

# **Grading & Standards Grading Tasks**

**PATH:** Grading & Standards > Grading Tasks

Grading Tasks are items to which teachers post grades for report cards, transcripts, midterms and/or eligibility reports. Grading Tasks that are specific to the state of Texas are described below. For all other inquiries, please visit the [Grading](https://kb.infinitecampus.com/help/grading-task-setup) Tasks article.

### **Grading Task Detail Editor**

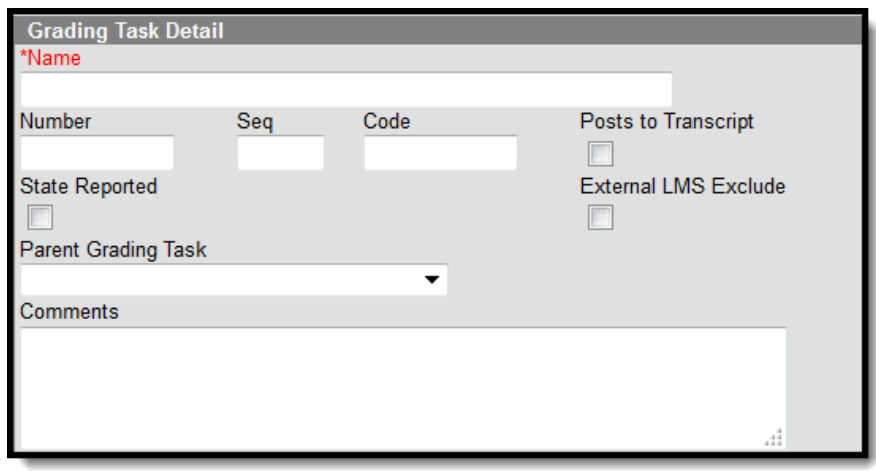

Grading Task Detail Editor

#### **Code**

∴∕ infinite<br>Campus

Indicates a code used in state reports. This is a text only field, so any value is accepted. The

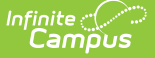

entered code posts to the [Transcript](https://kb.infinitecampus.com/help/transcript-course-editor-and-transcript-credit-editor-fields) in the Task/Standard Code field.

Only codes **CG** and/or **F** for a course grade/final grade are considered for state reporting.

▶ Click here to expand...

### **State Reported**

When marked, indicates the grading task is reported to the department of education and used in state reports.

Be aware that in order for the grading task to report, in addition to checking the State Reported checkbox, the following requirements must also be met:

- Pass/Fail Credit Indicator on the Course Grading Task Detail editor **IS** checked
- Pass/Fail Indicator Code selection is made on Grading By Task tab
- A Code on the *Grading Task Detail* editor MUST be entered. Only Codes CG and/or F are considered for reporting

# **Course Grading Tasks**

#### **PATH:** Scheduling > Courses > Grading Tasks

Course Grading Task fields that are specific to the state of Texas are described below. For all other inquiries, please visit the [Grading](https://kb.infinitecampus.com/help/grading-task-setup) Tasks article.

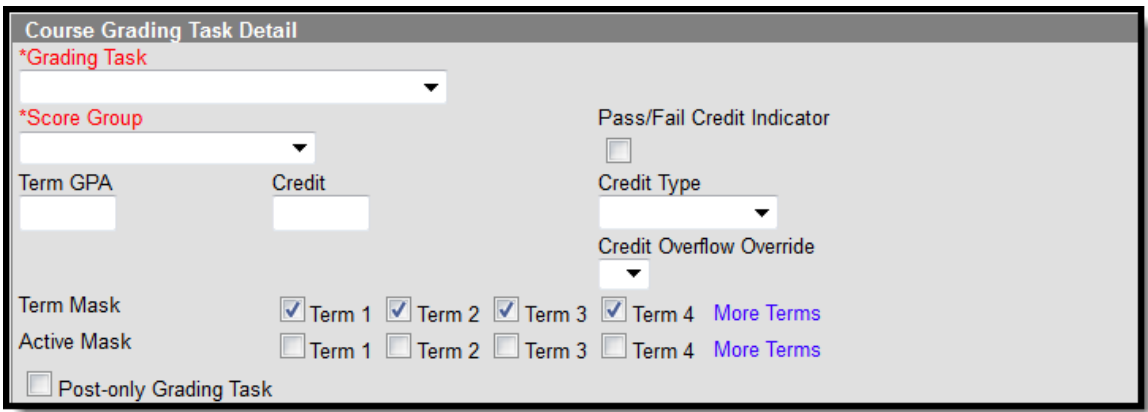

Course Grading Task Detail

#### **\*\* Score Group**

The Score Group determines the points and/or letter grades that will be used when scoring the grading task.

```
This field MUST contain a value.
```
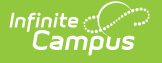

▶ Click here to expand...

#### **\*\* Pass/Fail Credit Indicator**

This field is used to indicate that the Pass/Fail Indicator Code should be used in grading for this course. The Pass/Fail Indicator Code is used to indicate the outcome for a course taken by a particular student.

Be aware that in order for the Pass/Fail Indicator Code to report, the following requirements must also be met:

- State Reported checkbox on the Grading Task Detail editor **IS** checked
- A Code on the Grading Task Detail editor MUST be entered. Only Codes CG and/or F are considered for reporting
- Pass/Fail Indicator Code selection is made on the Grading By Task tab

#### **\*\*Credit**

The value of credits or units of value awarded for the completion of a course.

This field MUST contain a value.

▶ Click here to expand...

#### **\*\*Credit Type**

Indicates the group of credit the student receives when credit is given. This is used in Academic Planning when tracking the progress of the student towards graduation.

This field MUST contain a value.

▶ Click here to expand...

#### **Post-Only Grading Task**

Indicates a grading task cannot be aligned to assignments and categories in the teacher's Grade Book. Post-only Grading Tasks are for posting grades only, not for aligning student work.

▶ Click here to expand...

### **Section Grading Tasks**

**PATH:** Scheduling <sup>&</sup>gt; Courses <sup>&</sup>gt; Section <sup>&</sup>gt; Grading By Task

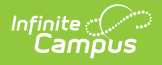

Grading By Task fields that are specific to the state of Texas are describedbelow. For all other inquiries, please visit the [Grading](https://kb.infinitecampus.com/help/grading-by-task-section) By Task article.

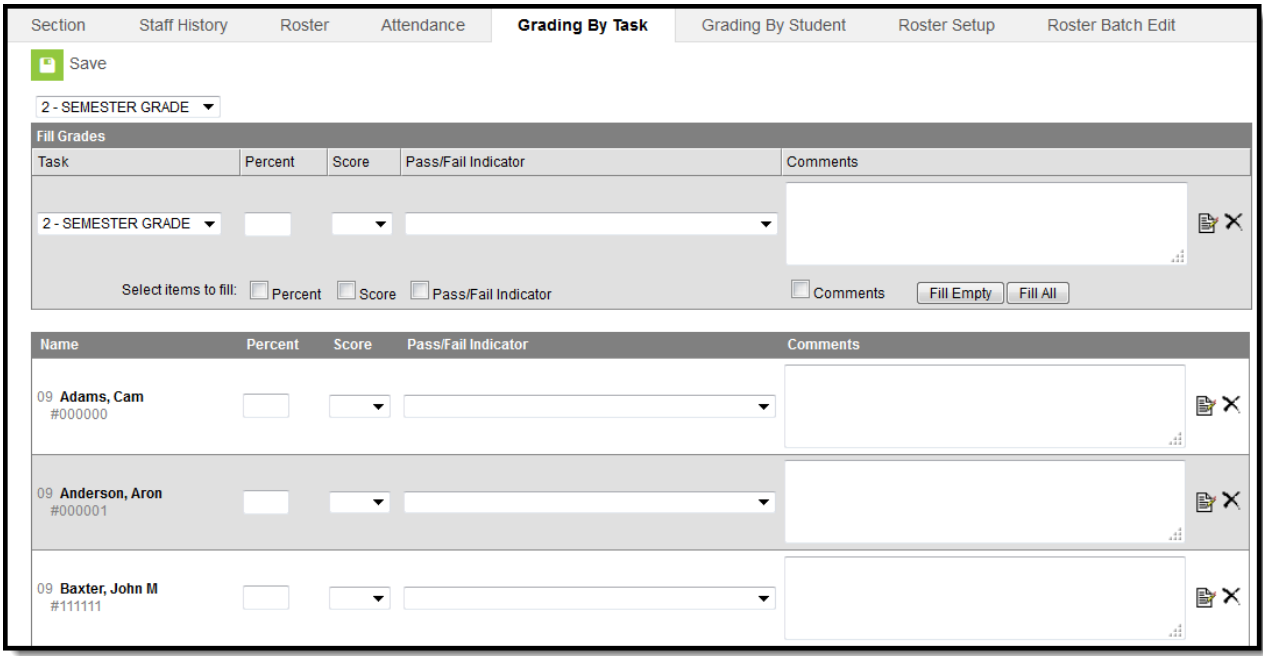

Section Grading By Task

#### **Pass/Fail Indicator Code**

The Pass/Fail Indicator Code is used to indicate the outcome for a course taken by a particular student. This drop-list is not labelled in the Grading By Task screen.

Be aware that in order for the Pass/Fail Indicator Code to report, the following requirements must also be met:

- State Reported checkbox on the Grading Task Detail editor **IS** checked
- A Code on the Grading Task Detail editor MUST be entered. Only Codes CG and/or F are considered for reporting
- Pass/Fail Credit Indicator on the Course Grading Task Detail editor **IS** checked

▶ Click here to expand...

### **Pass/Fail Indicator Checkbox**

The Pass/Fail Indicator checkbox, when marked, will auto-fill the Pass/Fail Indicator Code for all students in the section.